# **Township High School District 214 D214 Web Browsers – Disabling Pop-up Blocking**

**Instructions for globally allowing pop-ups to resolve website issues**

Use the following instructions to disable pop-up blockers across multiple browsers in order to resolve website content problems. Please note that these instructions assume common web browser configurations and may not be applicable in every situation.

*Also note that these instructions do not cover pop-up blocking performed by add-ins such as: Yahoo Toolbar, ASK Toolbar, Google Toolbar, and Anti-virus / Anti-Intrusion software.*

# **PC Instructions:**

## **Internet Explorer 8**

- 1. Click on the '**Tools**' dropdown menu in the upper-right area of the browser
- 2. Hold the cursor over '**Pop-up Blocker**'
- 3. Select '**Turn Off Pop-up Blocker**'

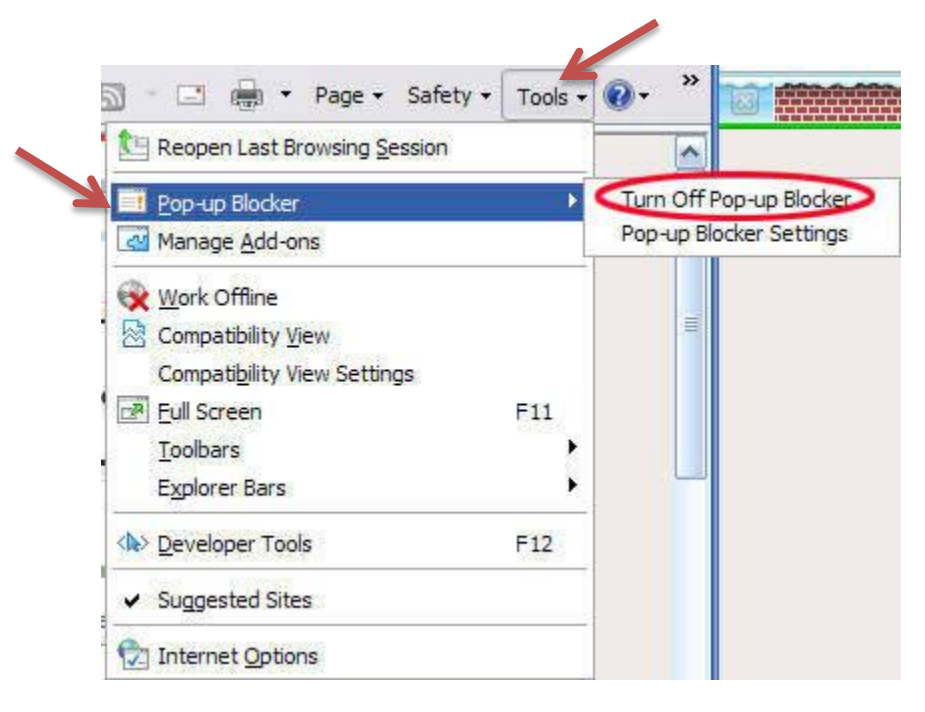

### **Internet Explorer 9**

- 1. Click on the '**Gear**' icon or '**Tools**' menu in the upper-right area of the browser
- 2. Click on '**Internet Options**'

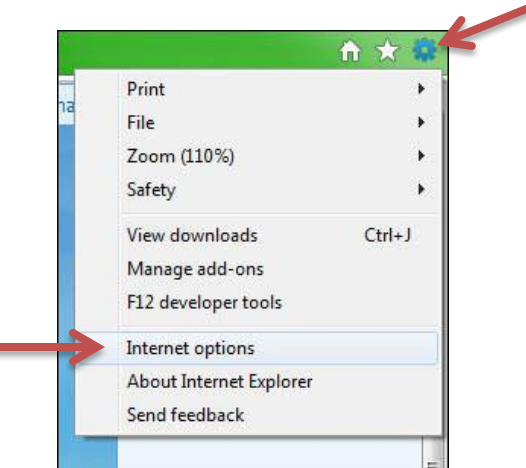

- 3. Click on the '**Privacy**' tab
- 4. Toggle the box for '**Pop-Up Blocker**' to turn on/off
- 5. Click '**OK**'

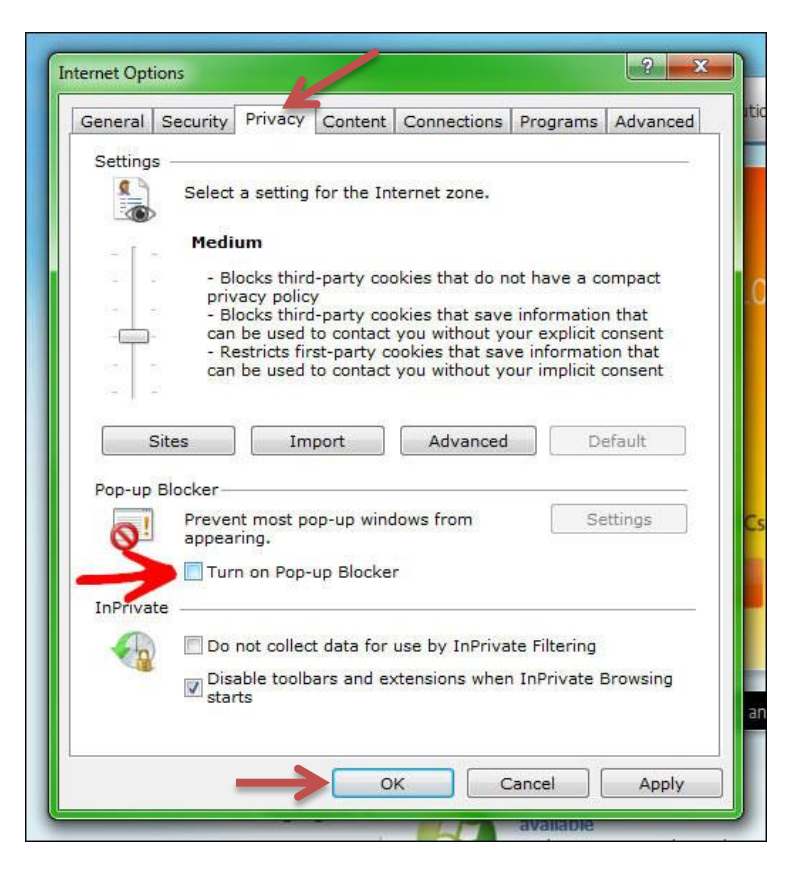

*(The pop-up blocker control may appear inaccessible or grayed-out for some users as these settings may be managed by your administrator)*

# **Firefox**

- 1. Click on the '**Firefox**' drop-down menu in the upper-left corner of the browser
- 2. Hold the cursor over '**Options**' and then click on '**Options**' in the sub-menu

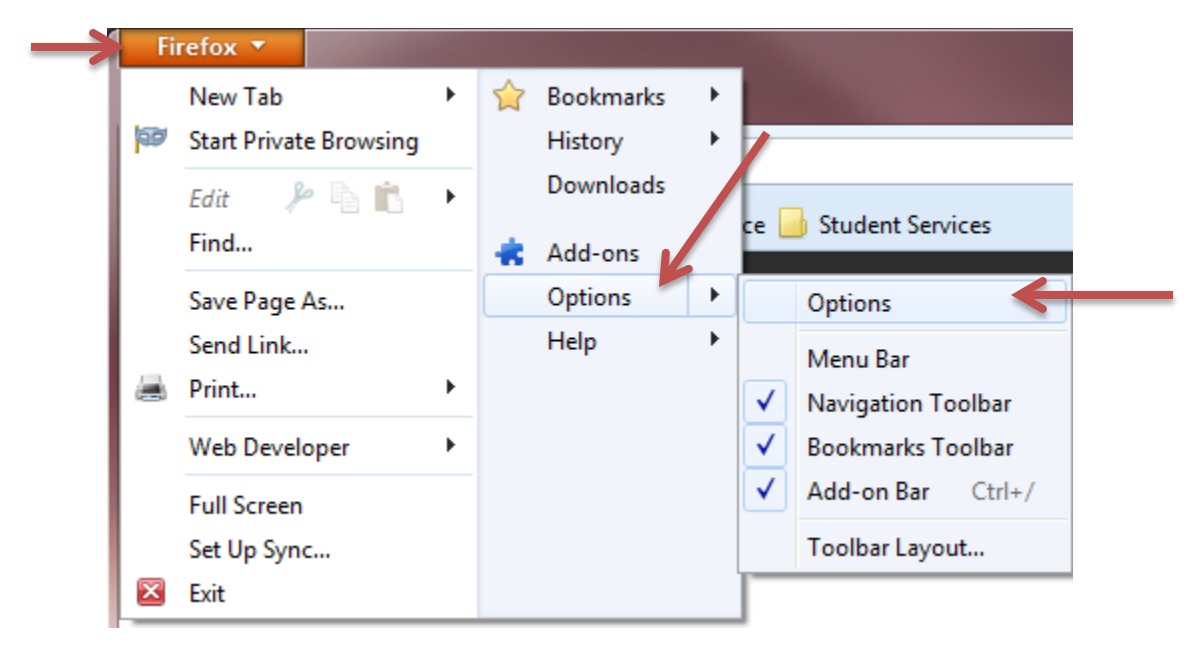

- 3. Click on the '**Content**' Tab
- 4. Toggle the box for '**Block pop-up windows**' to turn on / off
- 5. Click '**OK**'

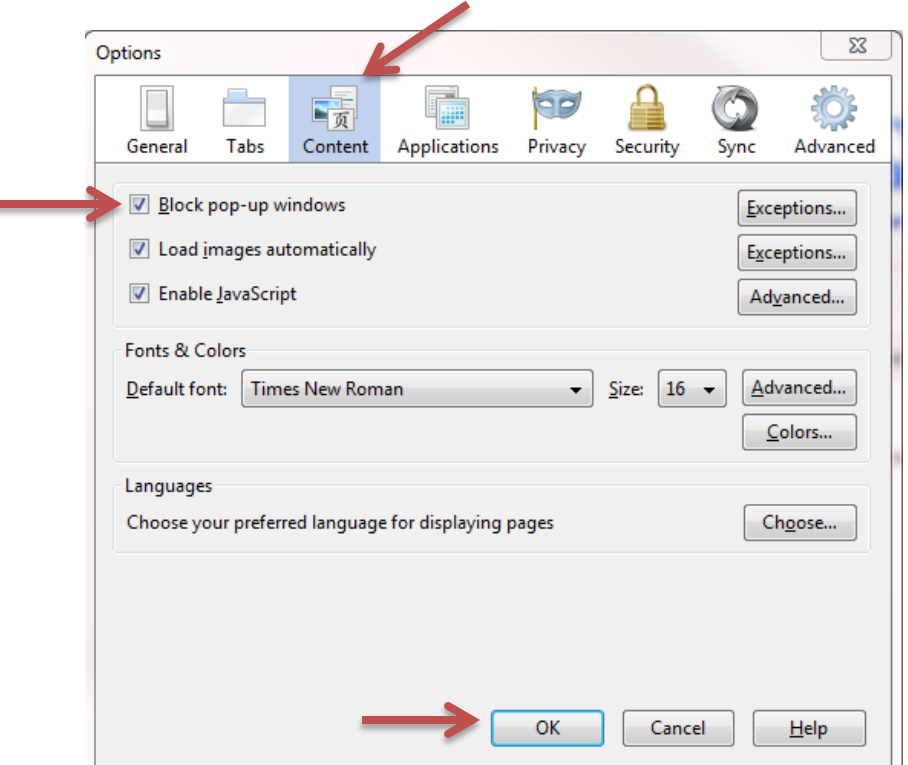

#### **Chrome**

- 1. Click on the settings '**Wrench**' or '**Menu**' button to the right of the address bar
- 2. Click on '**Settings**'

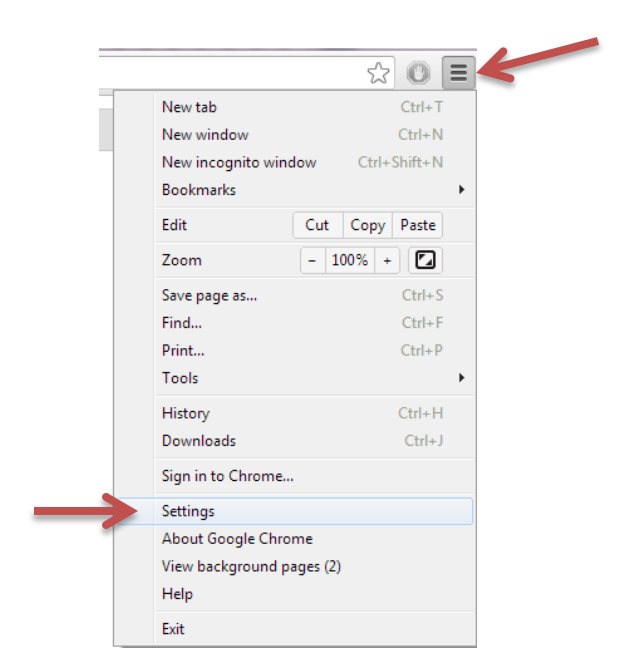

3. Click the '**Show advanced settings…**' link at the bottom of the page

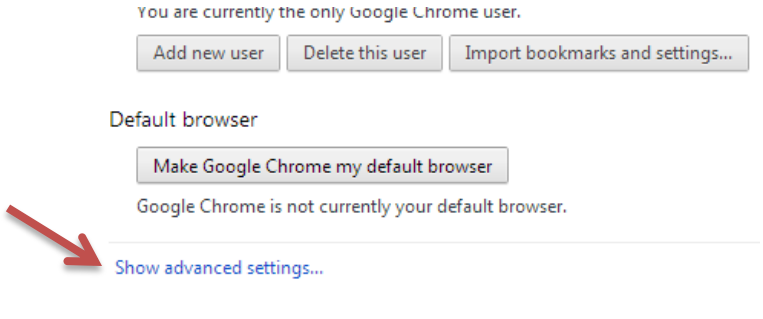

4. Under the **Privacy heading**, click the '**Content Settings…**' button

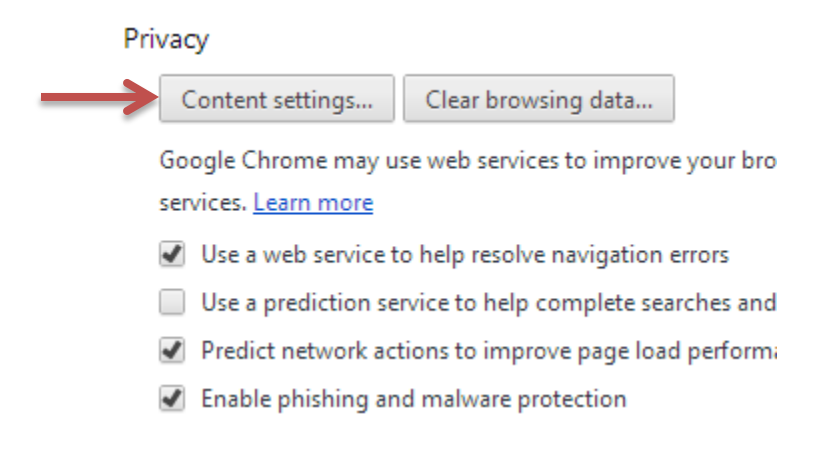

# 5. Scroll down to the **Pop-ups section** and select '**Allow all sites to show pop-ups**'

#### 6. Click '**OK**'

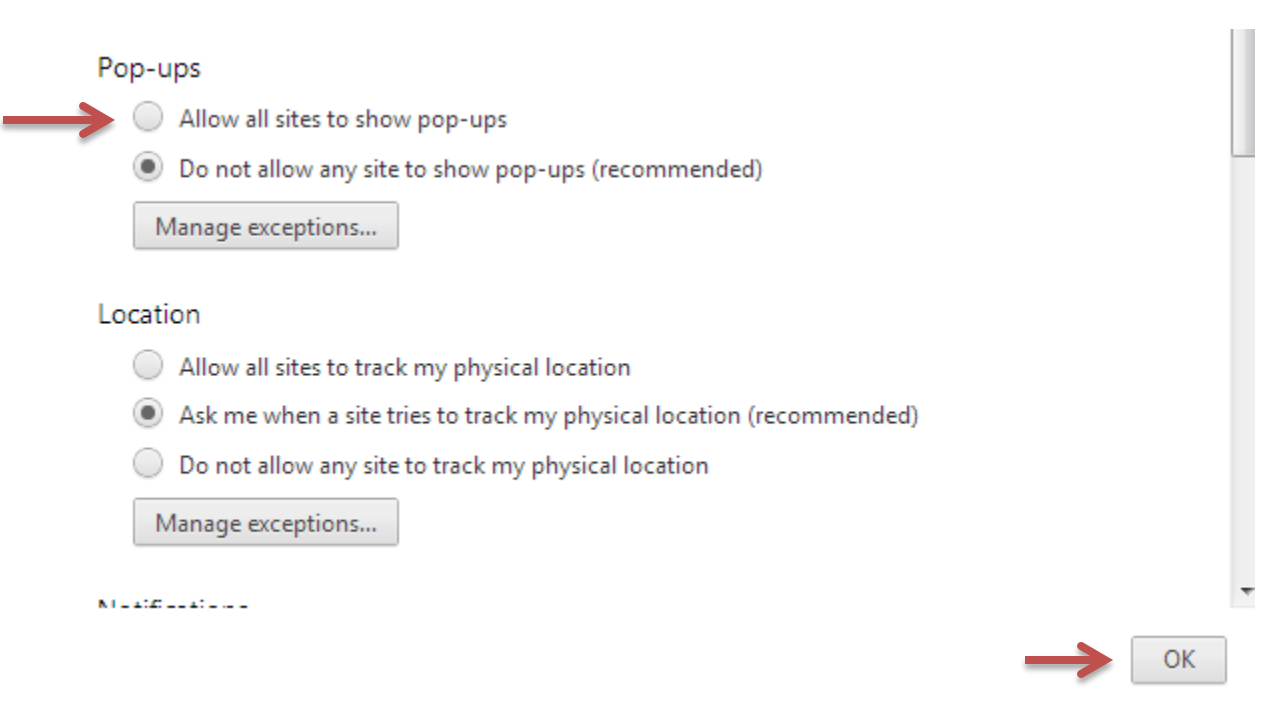

# **Mac Instructions:**

## **Safari**

- 1. Click on the '**Safari**' menu in the top left corner
- 2. Click on '**Preferences…**'

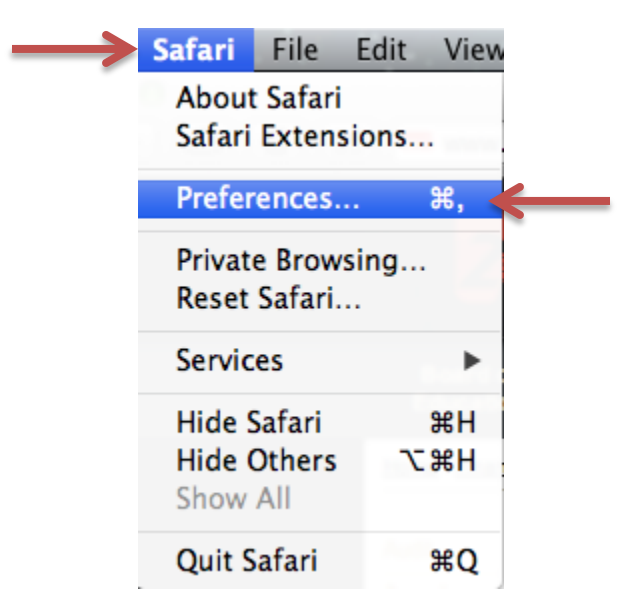

- 2. Click on the '**Security**' tab
- 3. Toggle the box for '**Block pop-up windows**' to turn on / off
- 4. Click the '**red circle**' in the top-left corner to close the preference window

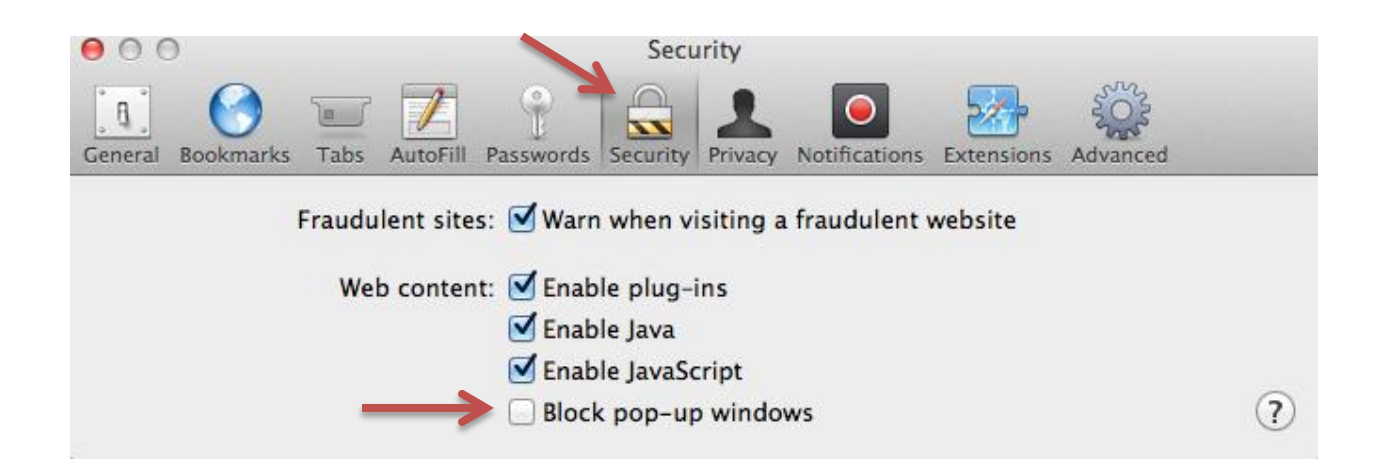

# **Firefox**

- 1. Click on the '**Firefox**' menu in the top left corner
- 2. Click on '**Preferences…**'

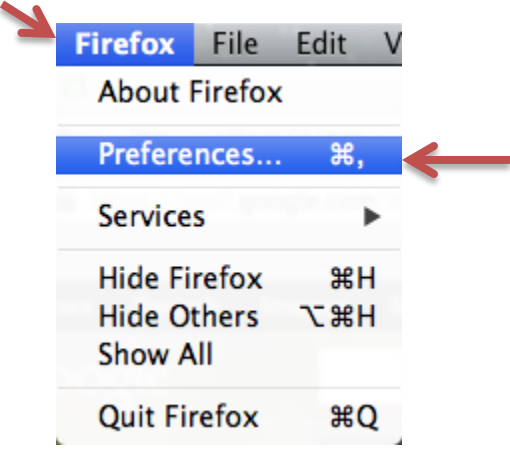

- 3. Click on the '**Content**' tab
- 4. Toggle the box for '**Block pop-up windows**' to turn on / off
- 5. Click the '**red circle**' in the top-left corner to close the preference window

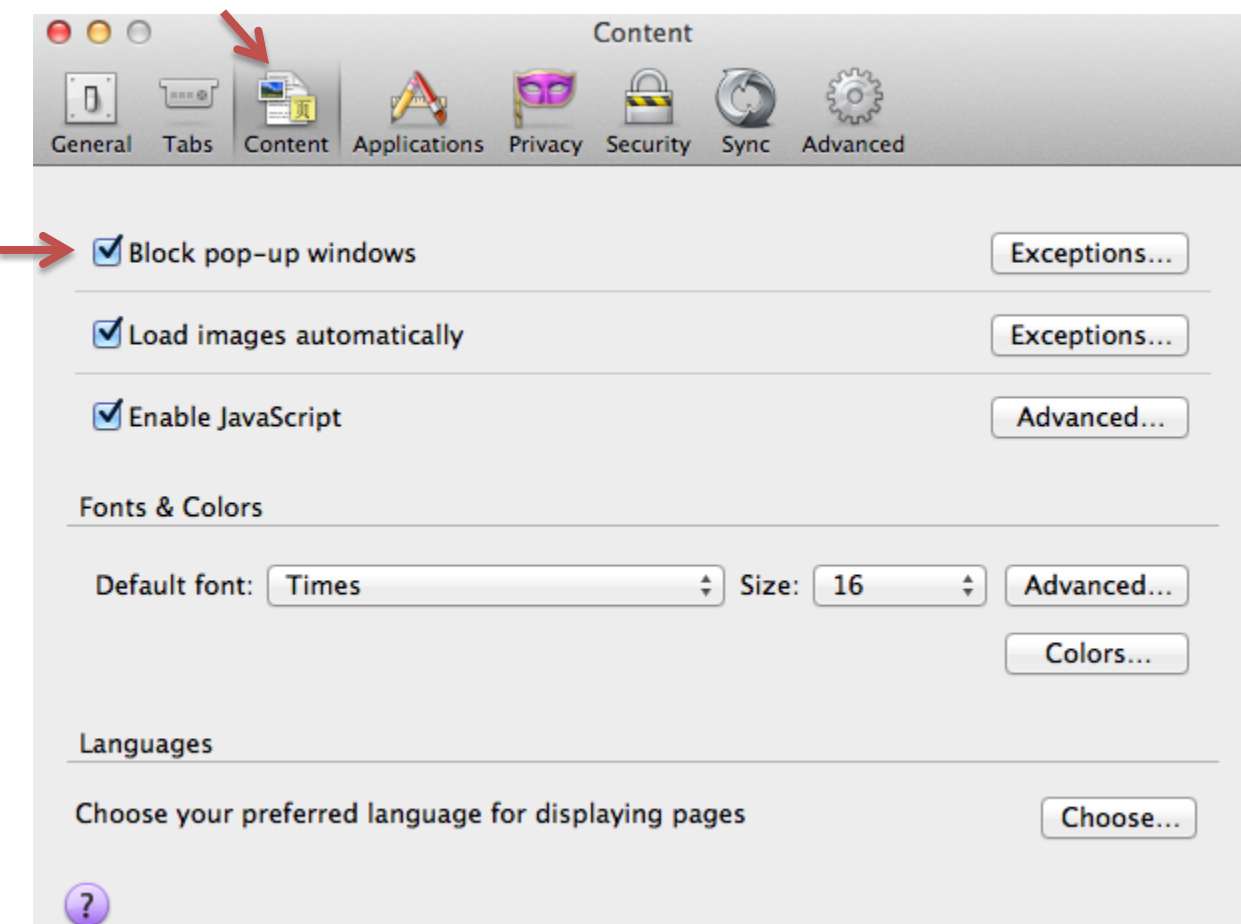

#### **Chrome**

- 1. Click on the settings '**Wrench**' or '**Menu**' button to the right of the address bar
- 2. Click on '**Settings**'

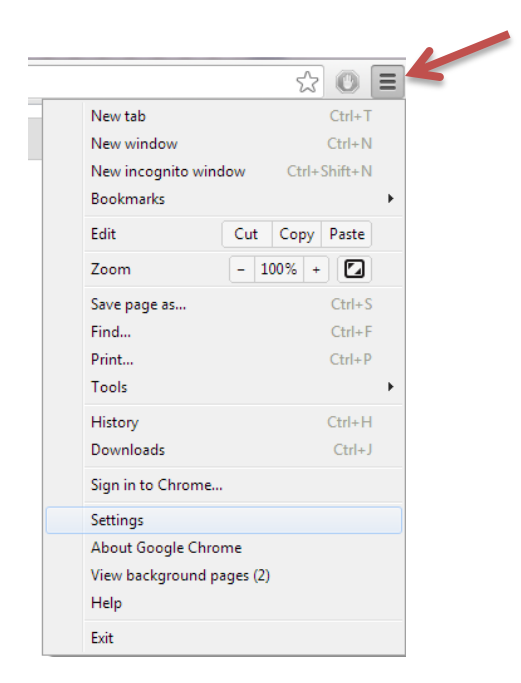

3. Click the '**Show advanced settings…**' link at the bottom of the page

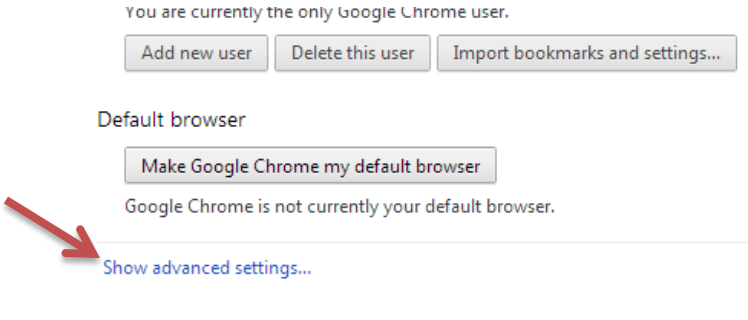

4. Under the **Privacy heading**, click the '**Content Settings…**' button

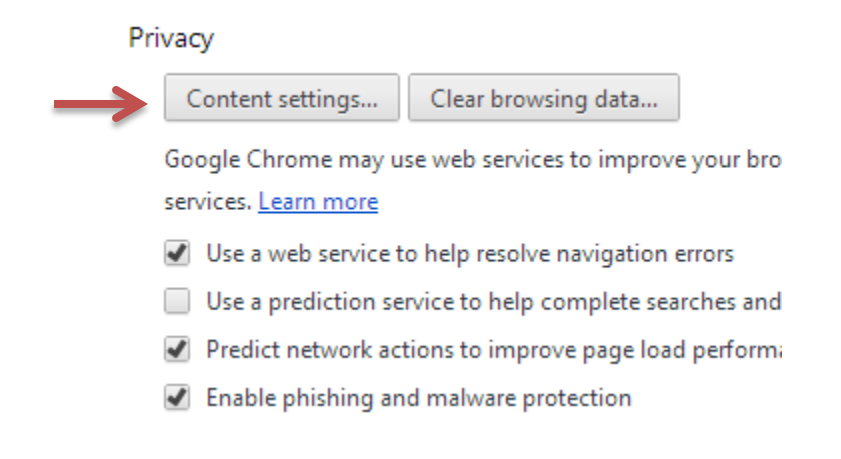

## 5. Scroll down to the **Pop-ups section** and select '**Allow all sites to show pop-ups**'

#### 6. Click the '**OK**' button

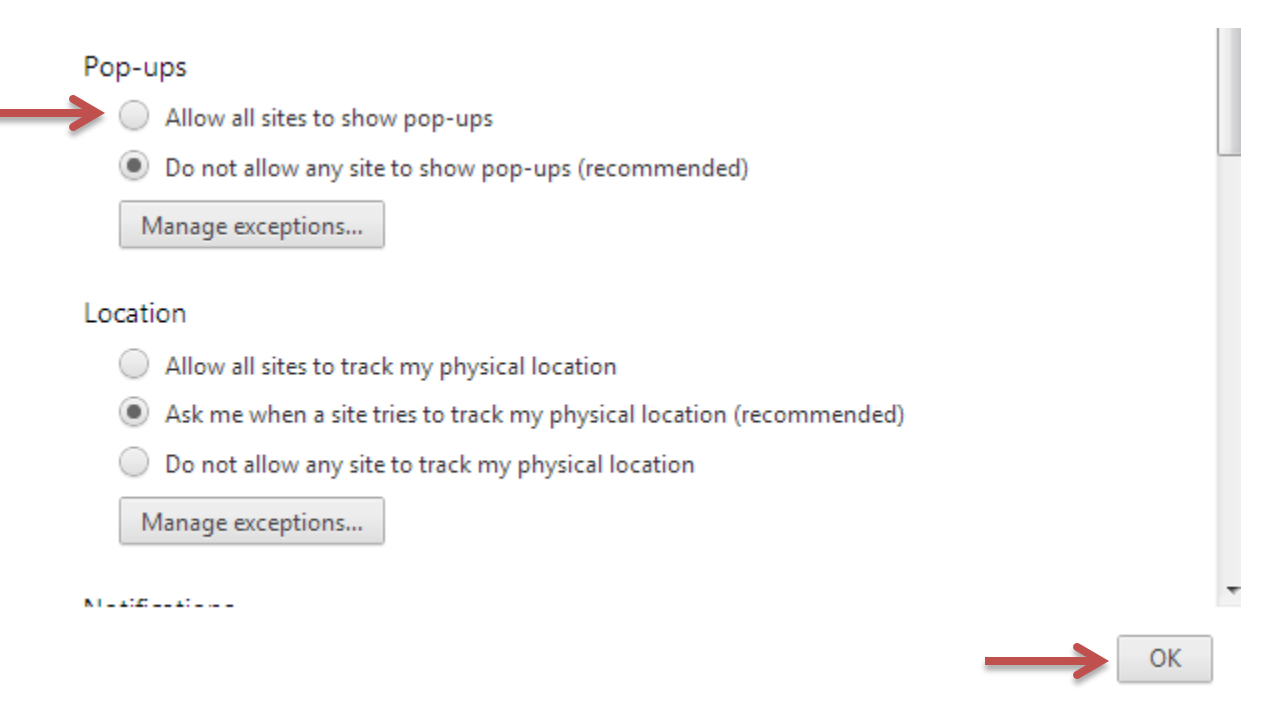